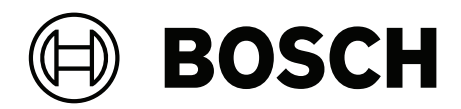

# **Access Management System V5.2**

Integrating OSS‑SO offline locking systems

**en** User manual

## **Table of contents**

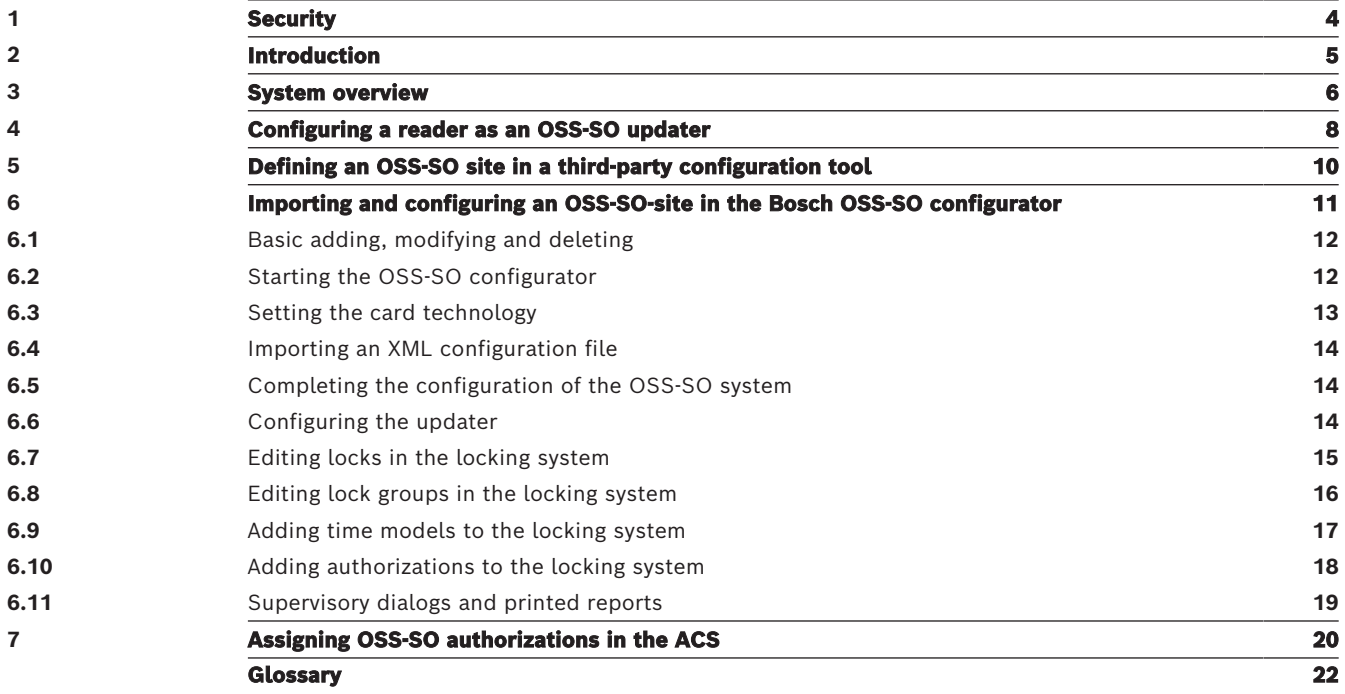

## **1 Security**

#### <span id="page-3-0"></span>**Use latest software**

Before operating the device for the first time, make sure that you install the latest applicable release of your software version. For consistent functionality, compatibility, performance, and security, regularly update the software throughout the operational life of the device. Follow the instructions in the product documentation regarding software updates. The following links provide more information:

- General information:<https://www.boschsecurity.com/xc/en/support/product-security/>
- Security advisories, that is a list of identified vulnerabilities and proposed solutions: <https://www.boschsecurity.com/xc/en/support/product-security/security-advisories.html>

Bosch assumes no liability whatsoever for any damage caused by operating its products with outdated software components.

## **2 Introduction**

<span id="page-4-0"></span>[OSS-SO](#page-21-1) is an industrial standard defined by the [OSS Association](#page-21-2) to improve the interoperability of [offline locking systems](#page-21-3) from different manufacturers. If an offline locking system is implemented to the OSS-SO standard, then locks from different manufacturers can interpret identically the access rights on the same smart card.

#### **Intended audience**

Installers, configurators and system administrators involved in the implementation of OSS-SO offline locking systems within access control systems from Bosch.

### **3 System overview**

### <span id="page-5-0"></span>**Prerequisites**

- Originally implemented for AMS 4.0 and BIS ACE 4.9.1. Later implementations have additional OSS-SO manufacturers and features.
- License for the OSS-SO feature in your ACS (access control system).
- OSS-SO-standard door locks

#### **Configuration tasks overview**

In order to configure an OSS-SO locking system within an access control system (ACS) from Bosch, the following tasks are required. The tasks are described in detail in the rest of this document.

- Configuring a reader as an OSS-SO update reader
- Creating an XML definition of a site using software and hardware from an OSS-SO manufacturer
- Importing the manufacturer's XML definition and configuring an OSS-SO locking system in the Bosch OSO Configurator too
- Assigning the necessary OSS-SO authorizations in the ACS.

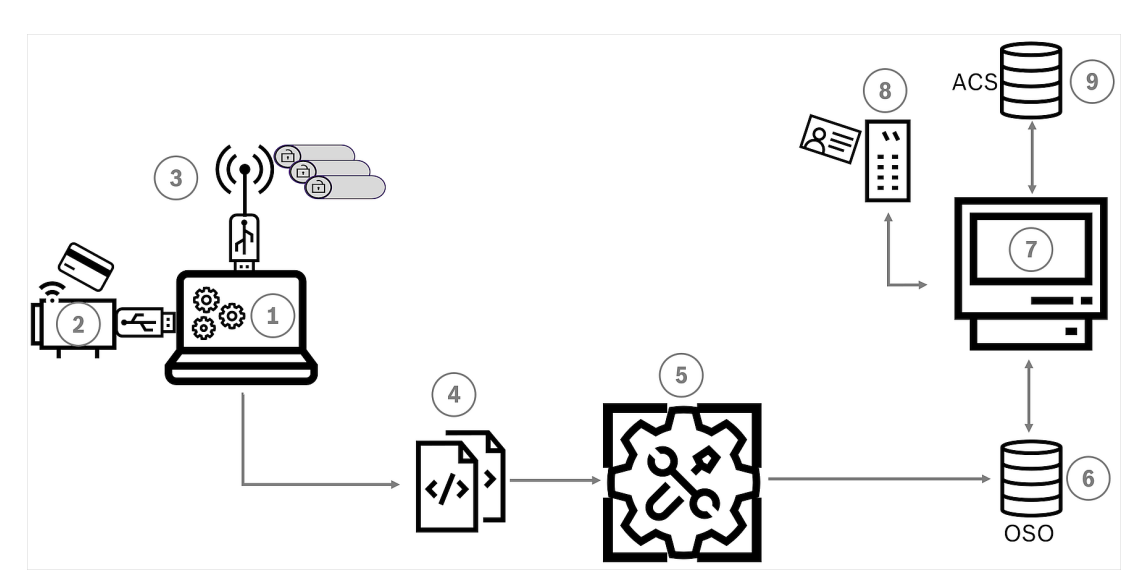

**Figure 3.1:** Overview of the OSS-SO configuration process

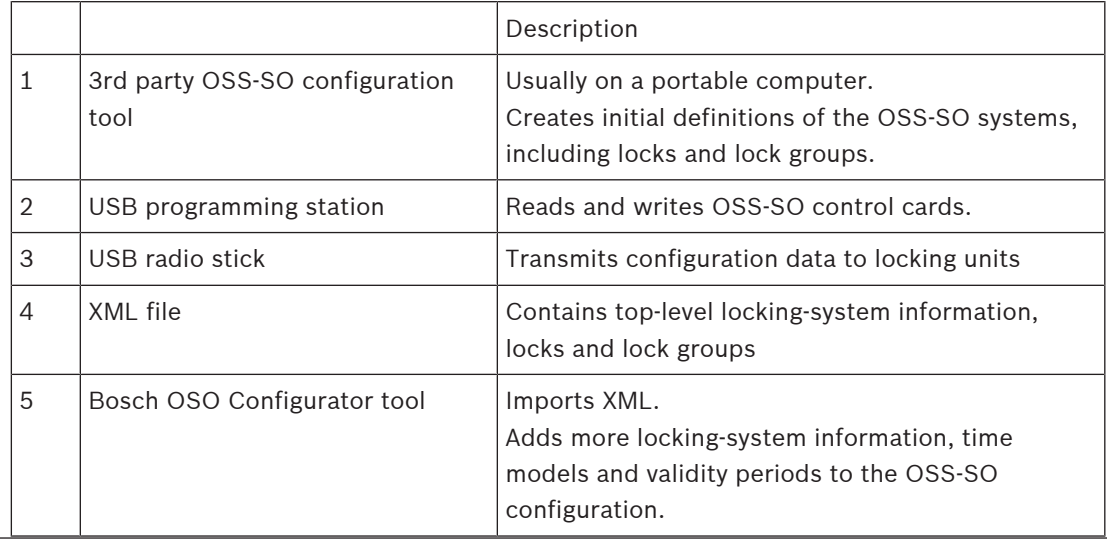

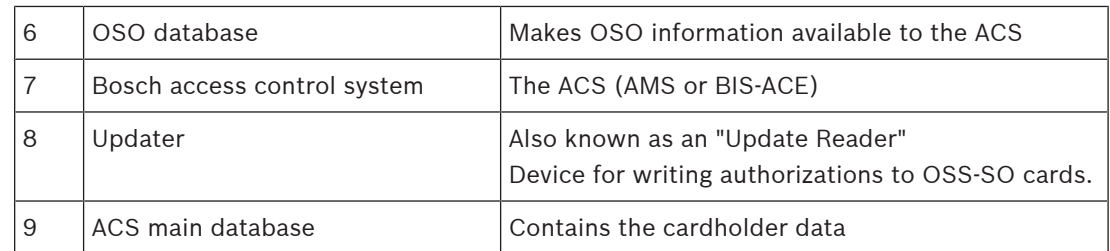

#### **Operation tasks overview**

Operation of the OSS-SO system consists in assigning temporary OSS-SO authorizations to cardholders in the Bosch ACS.

In day-to-day use, cardholders receive updated authorizations on their cards whenever they present the cards to an OSS-SO updater.

### **4 Configuring a reader as an OSS-SO updater**

#### <span id="page-7-0"></span>**Introduction**

Communication between the main [access control system \(ACS\)](#page-21-4) and the OSS-SO updater runs through an Ethernet-to-serial converter. In the following example, we use a WUT 58661 converter device from the Wiesemann and Theis company.

### **Notice!**

**i**

#### Data security

Bosch urgently recommends that you select converter hardware according to current datasecurity standards. Our use of the WUT 58661 converter in this example is in **no way** an endorsement of the device from a data-security perspective.

#### **Settings on the converter**

- RS-485 2-wire mode
- [UART](#page-21-5) : 9600, 8, n, 1 (9600 baud, 8 bit, no parity bit, 1 stop bit)
- An IP address that the ACS can reach
	- If the converter is used externally, define the port in the firewall of the ACS server.
- Default TCP port 8000 for reader data

For example, to set 2-wire mode for RS-485 on a WUT 58661 device:

- Set the DIL switches SW1 and SW2 to ON
- Set the DIL switches SW3 through SW8 to OFF
- –

#### **Reader firmware**

The firmware on the LECTUS select reader must be version 1.20 or later.

#### **Connecting a WUT 58661 converter to a LECTUS select reader**

The pin mapping is as follows.

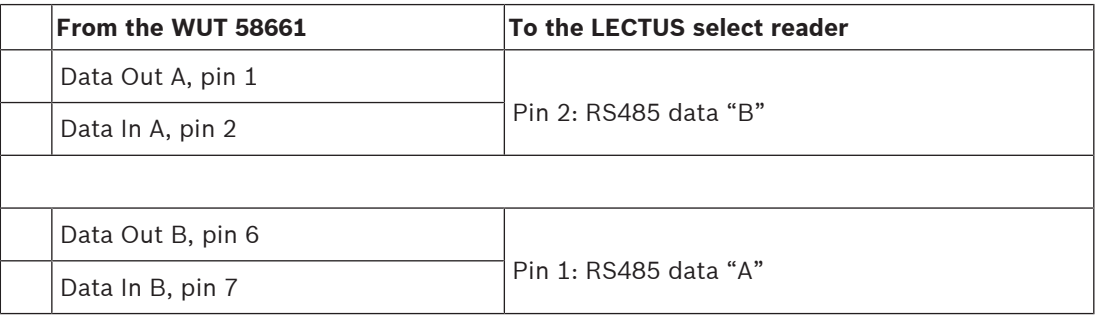

#### **Reader power supply**

- Pin 7 DC- (0V)
- Pin 8 DC+ (from 8V to 30V)

#### **Reader Address 1**

- Set DIL switch 1 to ON.
- Set all other DIL switches to OFF)

### **Notice!**

Recommissioning an updater

Bosch Security Aydems B.V. User manual and the two states and passed on the product of the states of the states of the states of the states of the states of the states of the states of the states of the states of the state If you remove an updater from an OSS-SO configuration in order to use it elsewhere, reset the reader to its factory defaults according to the manufacturer's instructions. Failure to do this will prevent the reader from reconnecting to the same system or to a different system.

### **5 Defining an OSS-SO site in a third-party configuration tool**

#### <span id="page-9-0"></span>**Overview**

To map your OSS-SO locking system into a Bosch access control system (ACS), the following preparatory steps are required:

- 1. Depending on the manufacturer of your OSS-SO locks, define the main parameters of your locking system (also known as an OSS-SO "site") in the manufacturer's proprietary configuration tool.
- 2. Export the basic configuration from the proprietary tool in the form of an OSS-SOstandard XML file.
- 3. Import this XML file into the Bosch OSO Configurator tool. In that tool, add to the configuration those details that the Bosch ACS requires.

#### **Separate documentation for manufacturers' configuration tools**

The configuration tools of the various OSS-SO manufacturers differ substantially from one another. We have therefore created separate documents for each of them. In the same folder where this document is located, look for PDF files with the following naming structure:

– OSS-SO\_3rd\_Party\_Config\_<NameOfManufacturer>.pdf

After creating the XML configuration file in the manufacturer-specific tool, proceed to the next chapter for instructions to import the XML file into the Bosch OSO Configurator tool, and add those details that the Bosch ACS requires.

### **6 Importing and configuring an OSS-SO-site in the Bosch OSS-SO configurator**

#### <span id="page-10-0"></span>**Introduction**

The OSS-SO configurator is a web application that is installed automatically with the Bosch ACS. It requires its own license to read or store data.

The tool imports OSS-SO offline door configurations in the form of XML files. These XML configuration files are generated initially in the configuration software of OSS manufacturers. The purpose of the Bosch OSS-SO configurator is to create and maintain data structures to which the Bosch ACS has read-access. The data structures define the locks, updater devices, authorizations and time models of the offline locking system. The cardholder records are stored in the database of the ACS itself.

#### **The card-update process in the ACS**

When someone presents a card to the updater device, the ACS performs the following process:

- 1. Use the personal data on the card to identify a person in the ACS database.
- 2. Use the person's ID to retrieve the current, temporary authorizations for that person from the OSS-SO database.
- 3. Cause the updater device to write the person's current, temporary authorizations to the card.

#### **Prerequisites**

- Originally implemented for AMS 4.0 and BIS ACE 4.9.1. Later implementations have additional OSS-SO manufacturers and features.
- License for the OSS-SO feature in your ACS (access control system).
- OSS-SO-standard door locks
- The supported browsers: Google Chrome, Mozilla Firefox, Microsoft Edge (Chromium based)

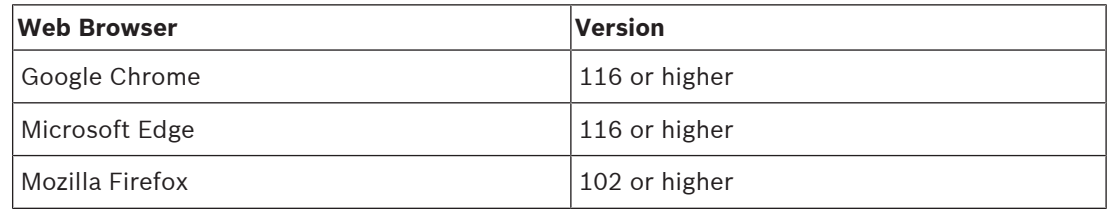

#### **Top-level procedure**

- 1. Start the OSS-SO configurator
- 2. Set the card technology to be used, and the parameters that it requires
- 3. Import an XML configuration file
- 4. Complete the configuration of the overall locking system
- 5. Configure one or more [updaters](#page-21-6)
- 6. Edit locks and lock groups within the locking system, if required
- 7. Define OSS-SO-specific time models. These determine the time-periods in which the cards can operate the offline locks.
- 8. Define authorizations that can be assigned to cardholders in the ACS.

The individual steps of this top-level procedure are described in detail in the following sections, beginning with generic editing procedures:

### **6.1 Basic adding, modifying and deleting**

#### <span id="page-11-0"></span>**Elements of the configuration**

Configuration of an OSS-SO system consists in adding, modifying and deleting the following elements:

- **Locking systems**, also known as OSS-SO "Sites"
- **Time models**
- **Authorizations**
- **Update readers**

Although it is possible to edit locks and lock groups, these are typically defined in the 3rd party configuration tool and imported without alteration.

#### **Editing procedures**

The basic procedures are the same on each dialog:

- To add an element, click  $\parallel$  in the dialog for that element
- To delete an element, select it and click
- To modify an element, double-click the element, or click
- To do an incremental text search on a list of elements, click
- To use predefined filters on a list of elements, click
	- Regular-expression (regex) syntax is allowed in searches, for example: North.\*Entrance matches both North East Entrance and North West Entrance

Y

- To assign an element to a group, move it from the list of available items to the list of assigned items. There are 3 possibilities:
	- Double-click the element
	- Drag and drop the element
	- ) to assign and  $\bigcup$  to unassign
	-

### **6.2 Starting the OSS-SO configurator**

<span id="page-11-1"></span>1. Launch the OSS-SO configurator tool from the main menu of the dialog manager of your ACS,

### **System data** > **OSSO-SO Configuration**

or

Open a supported browser with HTTPS, the hostname of your ACS server and port 63802

- https://<name of ACS server>:63802
- 2. Log on as any operator who has OSS-SO authorizations.
- For details on how to assign OSS-SO authorizations in the ACS, refer to the section **Assigning OSS-SO authorizations in the ACS**.

#### **Refer to**

<span id="page-12-0"></span>–[Assigning OSS-SO authorizations in the ACS, page 20](#page-19-0)

### **6.3 Setting the card technology**

The first task in the OSS-SO configurator tool, **before** importing an XML configuration file, is to set the card technology that your OSS-SO system will use, for example MIFARE DESFire or LEGIC advant. Each card technology will require that you enter its particular settings.

Enter these settings in the **Locking system** dialog.

- **Dialog path**: OSS-SO Configurator tool > **Locking systems**
- 4 In the **Card technology** picklist, select the desired technology

#### **MIFARE DESFire**

– For **MIFARE DESFire**, enter the following parameters. The parameters marked with an asterisk (\*) are mandatory:

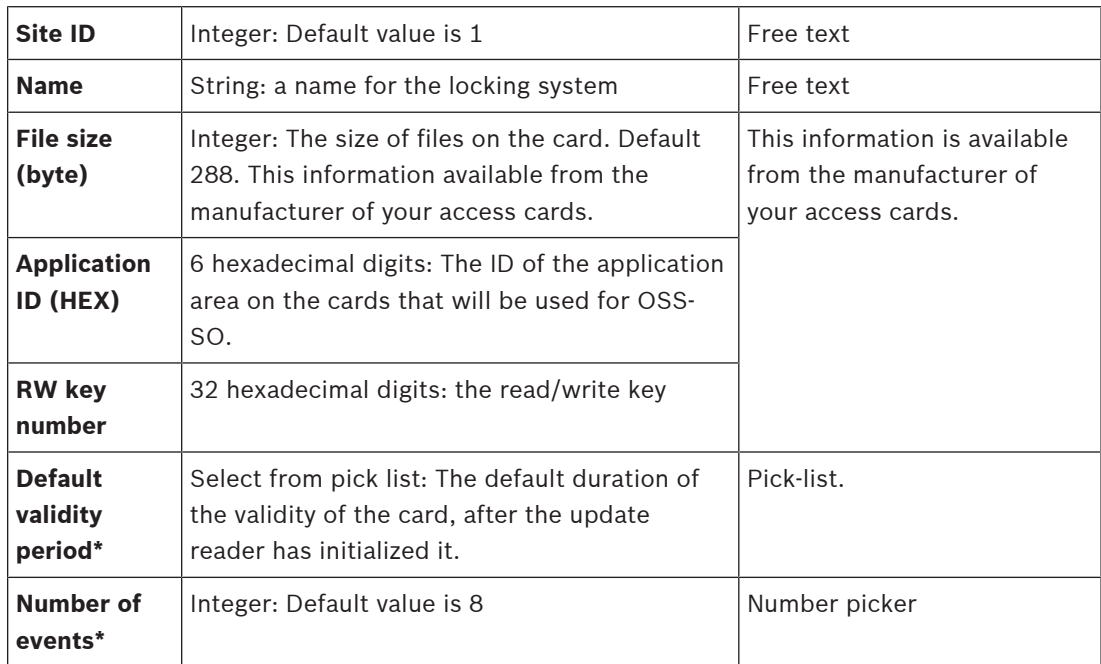

#### **LEGIC advant**

– For **LEGIC advant**, enter the following parameters. The parameters marked with an asterisk (\*) are mandatory:

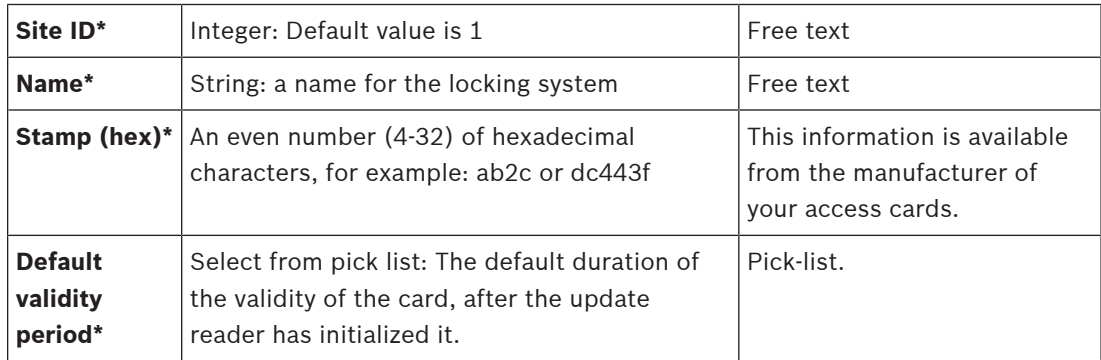

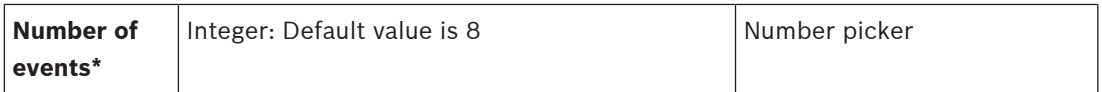

**NOTE:** In order to use LEGIC advent card technology you will need to order from the PHG company:

- An OSS-SO updater
- A SAM63 card with your company's unique LEGIC stamp. The SAM63 card initializes the updater so that it can write to LEGIC cards.
- LEGIC user cards with your company's LEGIC stamp
- Click **Save** to save the data or **Cancel** to discard your changes.

### **6.4 Importing an XML configuration file**

#### <span id="page-13-0"></span>**Initial use**

If you start the OSS-SO configuration tool, and no locks have yet been defined, it will prompt you for an XML configuration file. Select an XML file that was prepared in the OSS-SO configuration tool of a recognized OSS-SO manufacturer.

#### **Loading more XML files**

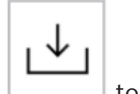

On the **Locks** dialog, click  $\Box$  to load another XML file.

Note that the load procedure adds elements from the XML file, but does not delete elements that have already been defined in the tool. To delete elements, go to the appropriate dialog and delete the elements explicitly, using the icon.

### **6.5 Completing the configuration of the OSS-SO system**

<span id="page-13-1"></span>After importing the XML configuration file from the manufacturer's configuration tool, add the data that the Bosch ACS requires.

#### **Manufacturer**

Dialog path: OSS-SO Configurator tool > **Manufacturers**

- Select the manufacturer of the OSS-SO locking system from the list.
- Click **Save** to save the data or **Cancel** to discard your changes.

### **6.6 Configuring the updater**

<span id="page-13-2"></span>The updater, also known as an update reader, is a device that for the reading and writing of data from and to OSS-SO-compatible credentials. The configuration of the updater is not part of the initial XML configuration file as exported from the manufacturer's configuration tool.

#### **Dialog path**

OSS-SO Configurator tool > **Updater**

#### **Procedure**

- 1. To create a new element, click
- 2. To edit an existing element, double-click the record or click
- 3. Enter the following parameters:

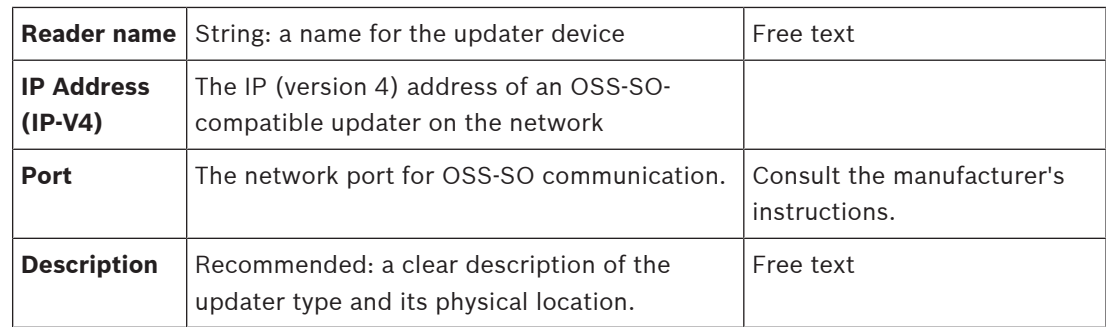

– Click **Save** to save the data or **Cancel** to discard your changes.

### **6.7 Editing locks in the locking system**

<span id="page-14-0"></span>A lock is an individual OSS-SO-compatible locking unit, or "cylinder" as found in a single door. Definitions of locks and lock groups are already defined in the imported XML file, and it is usual to leave those definitions unchanged.

#### **Dialog path**

OSS-SO Configurator tool > **Locks**

#### **Procedure**

1. To create a new element, click

- 2. To edit an existing element, double-click the record or click
- 3. Enter the following parameters:

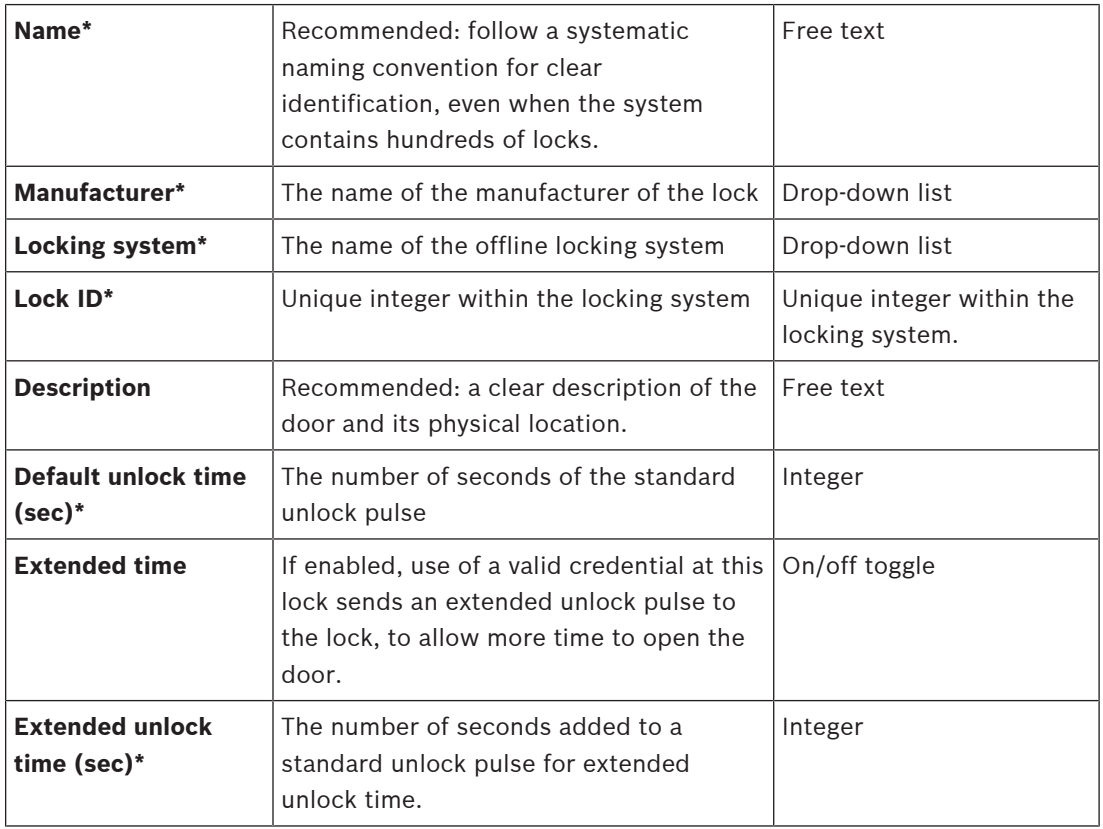

– Click **Save** to save the data or **Cancel** to discard your changes.

### **6.8 Editing lock groups in the locking system**

<span id="page-15-0"></span>A lock group is an abstract container object to make configuration of the locking system easier. It is a set of locks with something in common. For example, the locks of one floor of a building; or the locks used by a particular type of cardholder, such as kitchen staff or sales assistants.

Definitions of locks and lock groups are already defined in the imported XML file, and it is usual to leave those definitions unchanged.

#### **Dialog path**

OSS-SO Configurator tool > **Lock groups**

#### **Procedure**

- 1. To create a new element, click
- 2. To edit an existing element, double-click the record or click
- 3. Enter the following parameters:

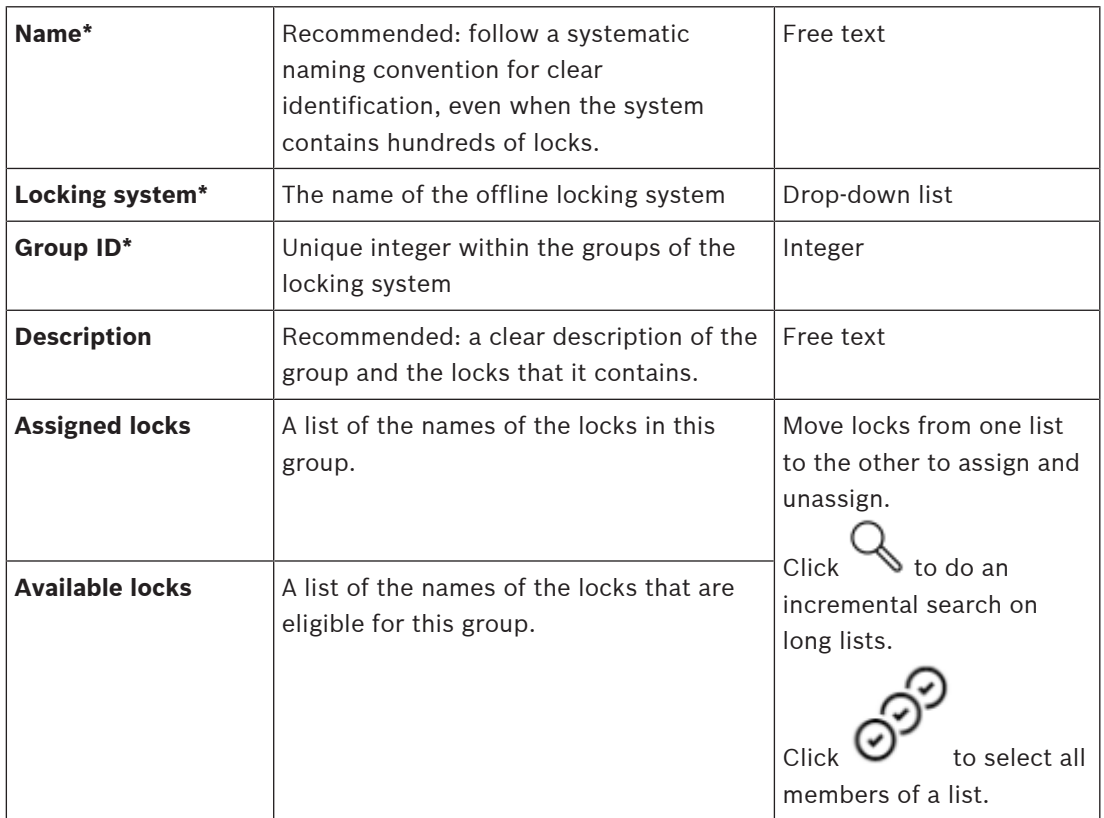

– Regular-expression (regex) syntax is allowed in searches, for example:

North.\*Entrance matches both North East Entrance and North West Entrance

– Click **Save** to save the data or **Cancel** to discard your changes.

### **6.9 Adding time models to the locking system**

<span id="page-16-0"></span>Time models are a way of limiting authorizations to certain periods on certain days of the week. The OSS-SO Configurator allows you to create any number of time models for later inclusion in authorizations.

- Each time model can contain one or two week models to govern different days, for example weekdays and weekends.
- Each week model can contain one or two time intervals

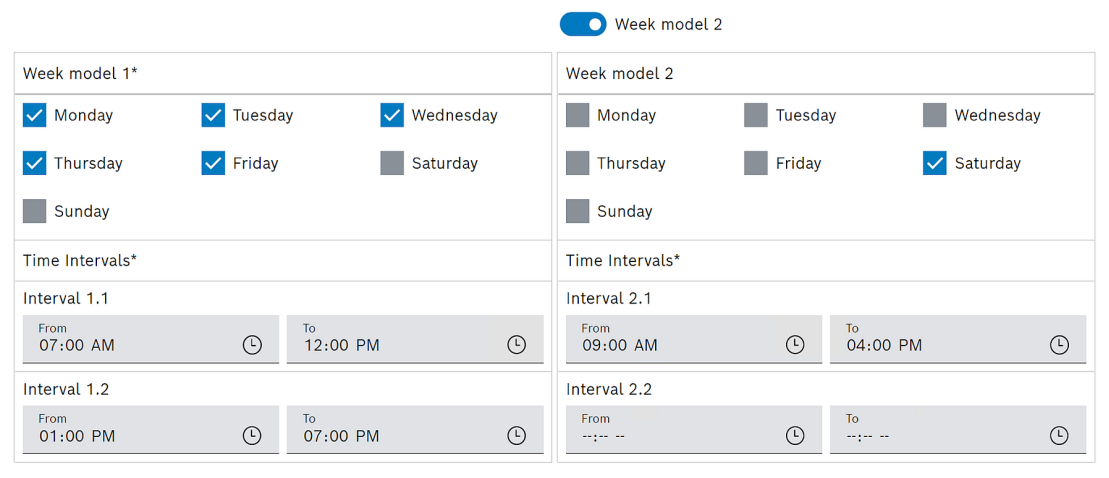

\*Mandatory

#### **Dialog path**

OSS-SO Configurator tool > **Time models**

#### **Procedure**

- 1. To create a new element, click
- 2. To edit an existing element, double-click the record or click
- 3. Enter the following parameters:

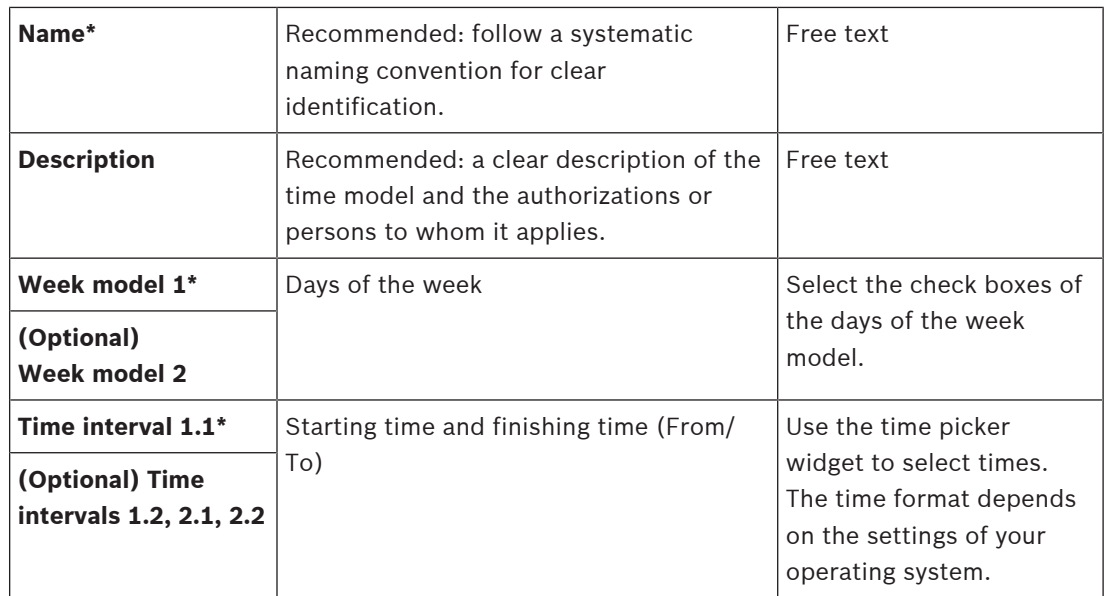

– Click **Save** to save the data or **Cancel** to discard your changes.

### **6.10 Adding authorizations to the locking system**

<span id="page-17-0"></span>OSS-SO authorizations are convenient bundles of access rights for assignment to OSS-SO cardholders. They describe which doors the cardholders can use, and when. Although the principle is similar, OSS-SO authorizations are separate from the authorizations in the ACS. Authorizations consist of locks, lock groups and time models. Therefore, you must create these before you can create authorizations. Locks and lock groups are usually imported with the XML file from the 3rd party configuration tool.

#### **Dialog path**

OSS-SO Configurator tool > **Authorizations**

#### **Procedure**

- 1. To create a new element, click
- 2. To edit an existing element, double-click the record or click
- 3. Enter the following parameters:

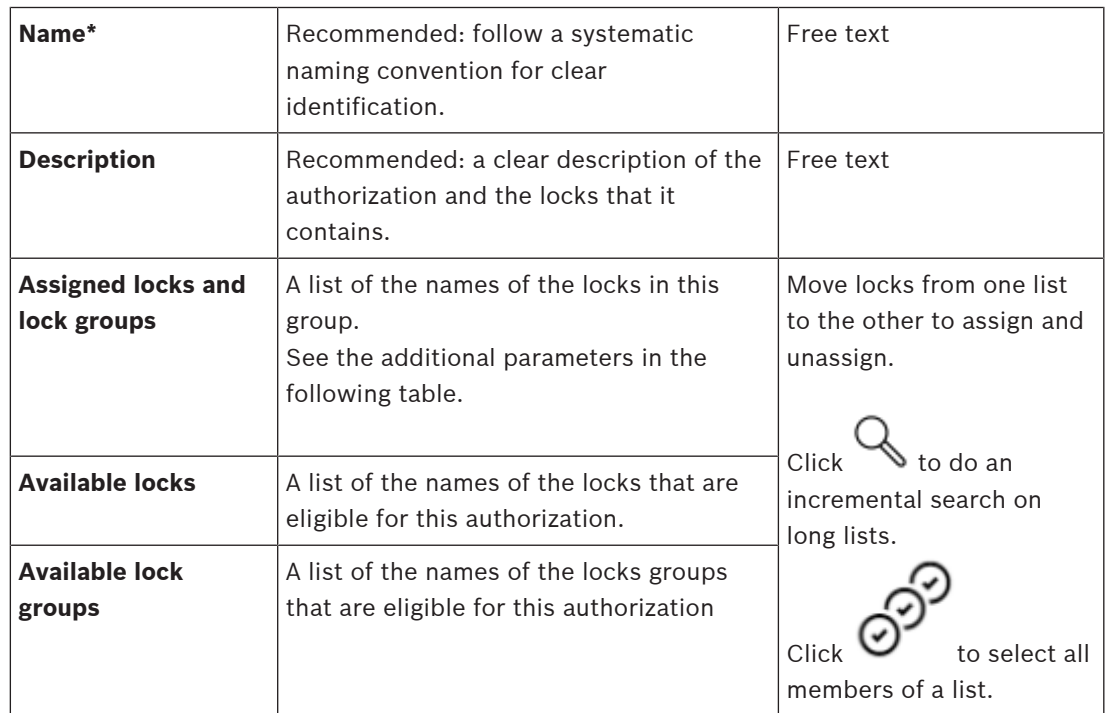

– Regular-expression (regex) syntax is allowed in searches, for example: North.\*Entrance matches both North East Entrance and North West Entrance

For each assigned lock or lock group, two optional parameters are provided:

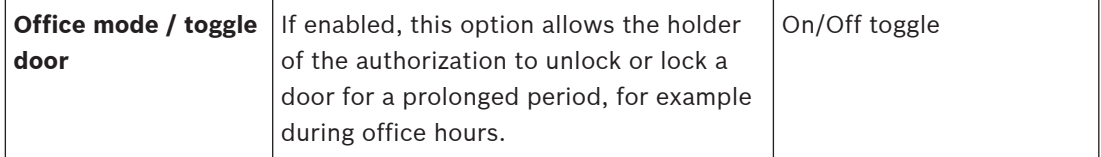

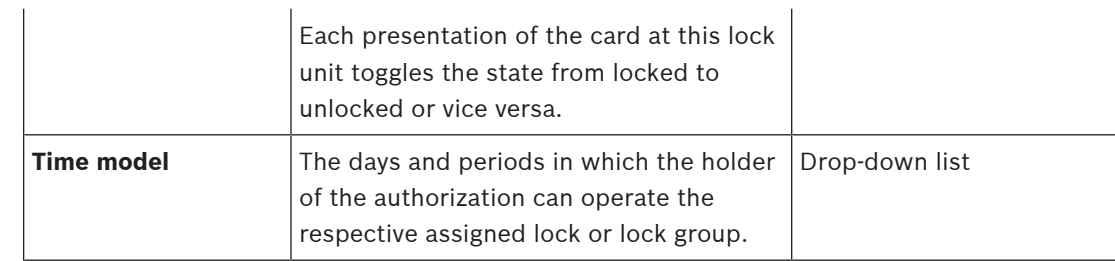

– Click **Save** to save the data or **Cancel** to discard your changes.

### **6.11 Supervisory dialogs and printed reports**

<span id="page-18-0"></span>The OSS-SO Configurator also provides supervisory dialogs so that users can obtain important details of the configuration for maintenance and administrative purposes. Users can then print this information for offline use.

- **Battery states**: Determine which offline locks require a change of battery.
- **Authorizations report**: Determine which cardholders from which companies are authorized for which locks and lock groups.

#### **Basic procedure**

- 1. Use the search and filter functions to filter out elements of interest.
- 2. Click the (print) icon on to send the filtered list to a printer or PDF file.

### **7 Assigning OSS-SO authorizations in the ACS**

#### <span id="page-19-0"></span>**Introduction**

The main OSS-SO task of an operator of the [main access control system \(ACS\)](#page-21-4) is to assign OSS-SO authorizations to cardholders. The authorizations have been written to the OSS-SO database by the Bosch OSS-SO Configurator tool. The ACS reads the authorizations from there and applies them to a person defined in the ACS database. Note that authorizations are assigned to a person, and not to a particular card.

Although OSS-SO authorizations are not the same as standard ACS access authorizations, the assignment procedure in the **Cards** dialog is identical.

#### **Dialog path**

- In the ACE client menu select **Personnel data** > **Cards**
- In the AMS main client menu select **Personnel data** > **Cards**

#### **Procedure**

- 1. In the Cards dialog, select the person to receive OSS-SO authorizations.
- 2. Select the OSS-SO tab.
- 3. Make the assignments:
- All OSS-SO authorizations that are already assigned to the person appear in the list on the left.

– All OSS-SO authorizations that are available for assignment appear in the list on the right. Select items and then click the buttons between the lists to move items from one list to the other.

 $\leq$ assigns the selected item.

 $\geq$ unassigns the selected item.

 $\ll$ assigns all available items.

 $\,>$ unassigns all assigned items.

1. Save the person record now, or first configure a time window, as described below.

#### **Configuring a time window for the transfer of authorizations to cards**

The authorizations are normally transferred to a card the first time the card is presented to a reader that has been configured as an OSS-SO updater. See the chapter on configuring a reader as an OSS-SO updater.

The operator can set here in advance the period within which the cardholder may receive these authorizations from the system.

At the bottom of the OSS-SO tab, set the following parameters.

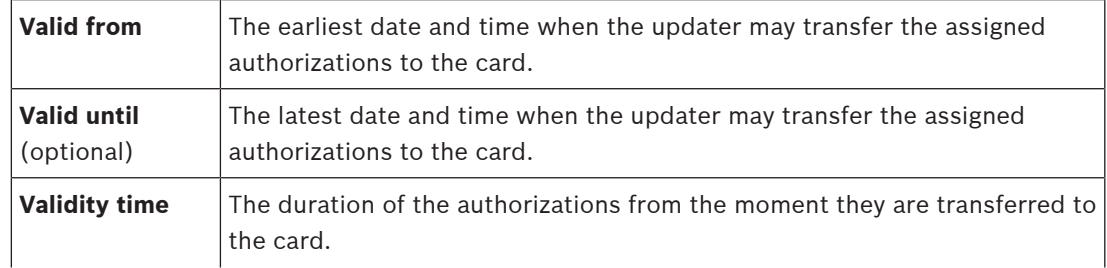

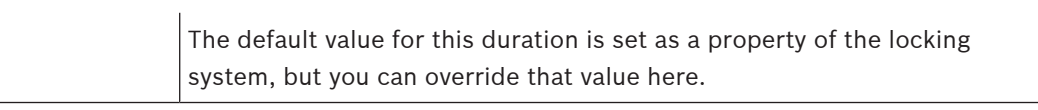

#### **Refer to**

–[Configuring a reader as an OSS-SO updater, page 8](#page-7-0)

### <span id="page-21-0"></span>**Glossary**

### <span id="page-21-4"></span>**ACS**

generic term for a Bosch Access Control System, for example, AMS (Access Management System) or ACE (BIS Access Engine).

#### <span id="page-21-3"></span>**offline locking**

access control where the locks are not in constant electronic contact with the main system. Instead the locks receive their settings from smart cards that a human operator programs at a separate computer.

#### <span id="page-21-2"></span>**OSS Association**

The Open Security Standards Association. https:// www.oss-association.com

#### <span id="page-21-1"></span>**OSS-SO**

the SO (Standard Offline) standard of the OSS Association. An industry standard to improve the interoperability of offline locking systems from different manufacturers.

#### <span id="page-21-6"></span>**OSS-SO updater**

an electronic device which writes, deletes and modifies authorization data on an OSO credential.

#### <span id="page-21-5"></span>**UART**

Universal asynchronous receiver-transmitter (UART) - a hardware device for asynchronous serial communication. Data format and transmission speeds are configurable.

### **Building solutions for a better life.**

202309201124